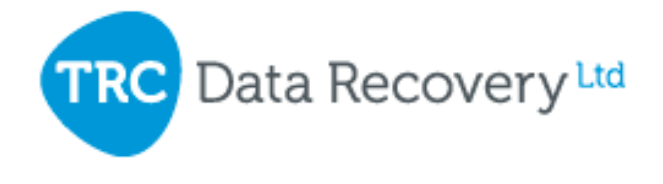

## **Chk-Back 2 Instructions**

Chk-Back 2 in similar in appearance to the previous release but with added file support and a major difference to how the application runs it primary operation of interrogating Chk files to determine their use.

After installation the user is presented with the main application screen as follows:

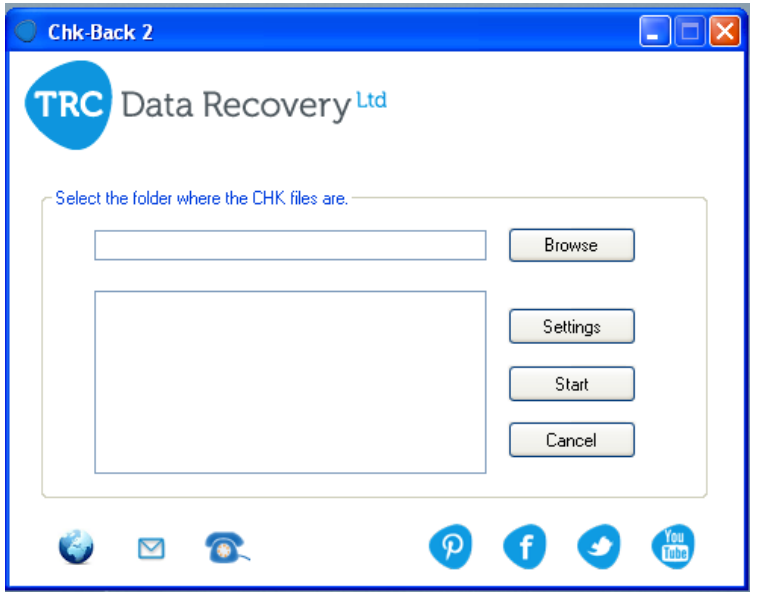

Along the bottom of the screen are links/icons to visit us on the web, send us an email or link to one of our social networking web sites.

To begin the use of our free app click the browse button:

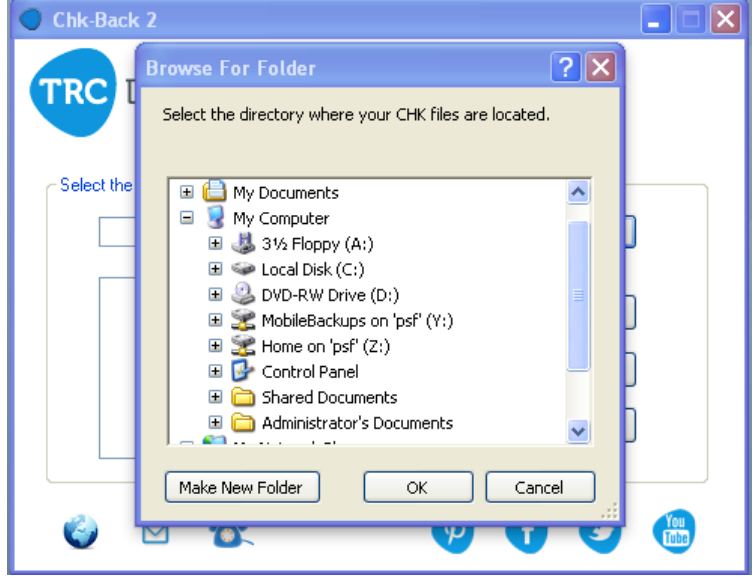

This allows you to navigate to the folder containing your chk files. Once you have selected the folder click ok to return to the main screen.

You can also select Settings to fully customise Chk-Back 2 to select only the file types you wish.

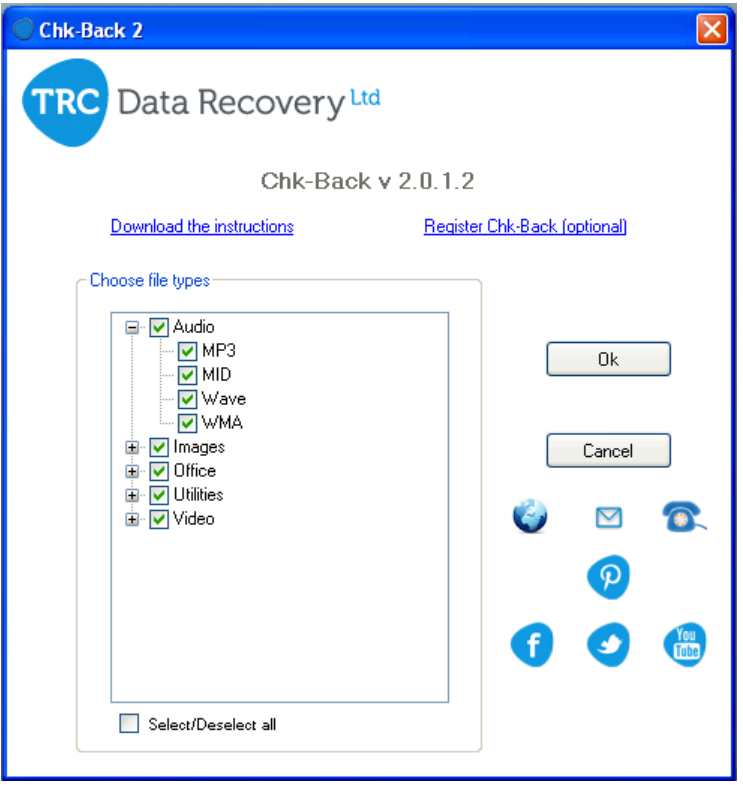

## **Supported file types:**

http://trcdatarecovery.com/software-apps/chk-back/supported-file-types

In this version there are many more supported files types with the ability to run the application only on those you wish to search for among:

*Image files:* jpg, png, psd, bmp, dng, gif, tif with experimental support for files based on the tif file container: cr2, nef, rw2.

*Utilities and Office files:* MS office pre 2007 and post 2007, rtf, pst, dbx, wab, pdf, dwg, exe, html, qbb, rar, zip.

*Video formats:* avi, mpg, mp4, flv, mov, wmv.

*Audio formats:* mp3, mid, wav, wma.

NOTE: Please feel free to send us comments and/or suggestions.

## **Ready to run!**

Once the application is configured to run to your individual requirements its ready to run!! Simply click Start on the main screen. At this point the application will test the selected folder and determine if there are valid chk files to interrogate, if there aren't the application will give you a message and will remain on the main screen. If there are valid chk files they will be tested one at a time and you will see the following progress screen:

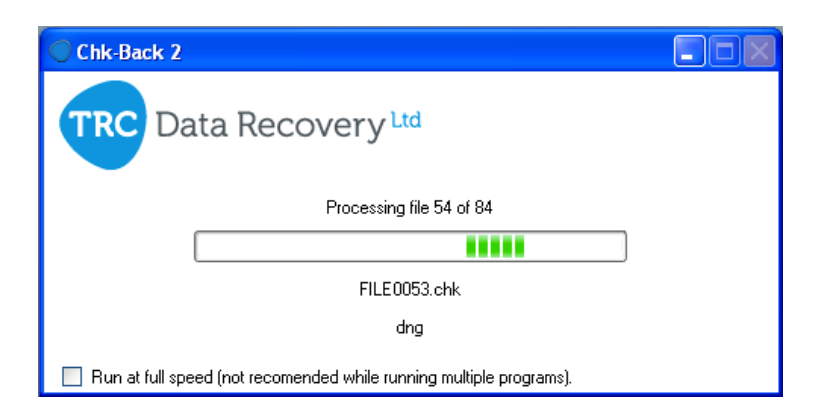

Each file tested is shown underneath the green progress bar, if it determines that file to be one of the file types you have selected that file type is displayed below the filename. None of the original files are altered in any way; If Chk-Back 2 tests them as valid a copy of the file is created in a new folder within the original called 'Chkback 2 Results' with the correct file extension.

It is possible to speed up the app by clicking the run at full speed tick box. This will process the files at the fastest possible speed your PC will allow.

## **Results:**

When the program has completed the results are displayed in the following screen:

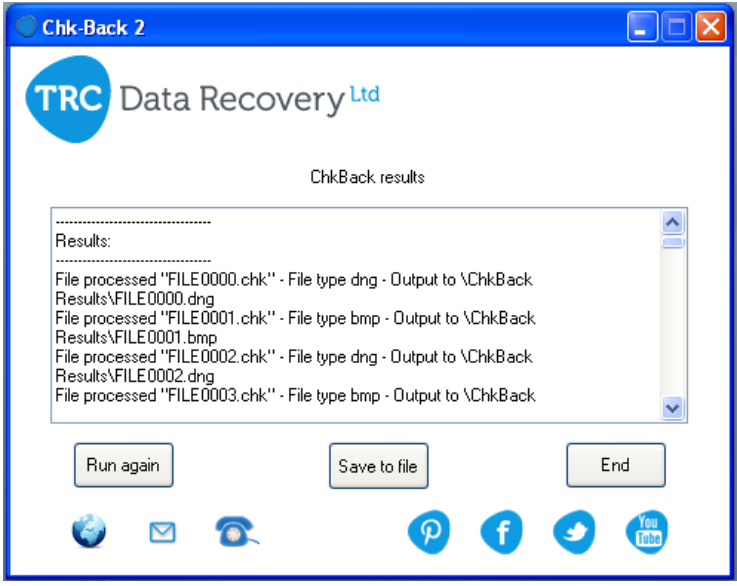

The results screen will show each of the chk files it has tested along with the result of the scan, if a particular file is not recognised the result will simply show as unknown.

You can save the text results of the scan if you wish, it will be created in the ChkBack 2 results folder. You can then end the application or return to the main screen to run again.

If you like this application please feel free to use the links to let us know your comments.

A video instruction is available here: http://youtu.be/TE\_BakwScoo